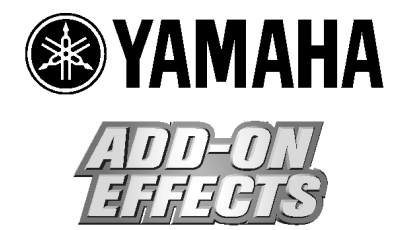

# **Add-On Effects Guia de instalação**

**Favor ler isto primeiro.**

Obrigado por escolher o pacote Yamaha Add-On Effects.

Os Add-On Effects são softwares que instalam efeitos adicionais de alta qualidade em consoles digitais. Por favor, leia minuciosamente este guia de instalação antes de usar o pacote para que você possa tirar total vantagem dos Add-On Effects durante muito tempo.

### **Notas Especiais**

- Os direitos autorais dos softwares e deste guia de Instalação são propriedade exclusiva da Yamaha Corporation.
- O uso dos softwares e deste guia é regido pelo Acordo de Licenciamento de Software com o qual o cliente concorda plenamente ao romper a etiqueta que lacra o pacote do software (por favor, leia cuidadosamente o acordo que está no final deste guia antes de instalar os softwares).
- É expressamente proibido copiar os softwares ou a reproduzir este guia, total ou parcialmente, por quaisquer meios, sem o consentimento por escrito do fabricante.
- A Yamaha não faz representações nem garantias a respeito de quaisquer problemas decorrentes do uso dos softwares e deste guia.
- Este disco é um CD-ROM. Não tente reproduzi-lo em um toca-discos de CD de áudio. Se você fizer isso poderá causar danos irreparáveis ao toca-discos de áudio.
- É expressamente proibido copiar a música disponibilizada comercialmente, exceto para uso pessoal.
- As telas ilustradas neste guia de instalação têm objetivo didático, e podem aparecer ligeiramente diferentes das telas que aparecem no computador.
- As atualizações futuras do software aplicativo e do software do sistema e quaisquer alterações nas especificações e funções serão anunciadas separadamente.
- As especificações e descrições deste guia de instalação são apenas para fins informativos. A Yamaha Corp. se reserva o direito de alterar ou modificar especificações a qualquer momento sem aviso prévio. Como as especificações podem não ser as mesmas para todas as localidades, favor verificar com seu revendedor Yamaha.
- Os nomes de empresas e produtos citados neste guia de instalação são marcas comerciais ou registradas das respectivas empresas.
- \* OMS é marca registrada da Opcode Systems, Inc.

Site de áudio profissional da Yamaha: http://www.yamahaproaudio.com/

# **Conteúdo**

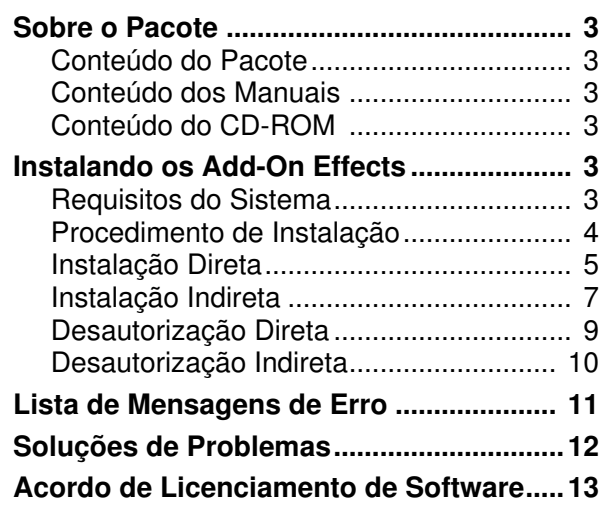

# **Sobre o Pacote**

# **Conteúdo do Pacote**

O seu pacote de Add-On Effects contém os itens a seguir. Favor confirmar se todos os itens estão incluídos antes de começar a usar os Add-On Effects.

- **1 CD-ROM**
- **Guia de Instalação dos Add-On Effects**

### **Conteúdo dos Manuais**

◊ **Guia de Instalação dos Add-On Effects (este guia)**

Primeiro, verifique o conteúdo do pacote, os requisitos do sistema, e os procedimentos de instalação dos Add-On Effects.

#### ◊ **Manuais do Proprietário dos Add-On Effects (formato PDF)**

Estes manuais em arquivos PDF explicam os programas de efeitos inclusos em seu pacote. Esses manuais estão incluídos na pasta English dentro da pasta Useguide\_. Consulte o manual do proprietário que veio com sua console para informações sobre a operação geral dos efeitos.

# **Conteúdo do CD-ROM**

### ◊ **Driver Yamaha USB-MIDI**

Este driver permite ao computador e à console se comunicarem entre si através de suas portas USB. Instale o driver antes de instalar os Add-On Effects. Os usuários de Mac OS 9 devem primeiro instalar o OMS, e em seguida instalar o driver Yamaha USB-MIDI. Consulte o Guia de Instalação do Studio Manager para mais informações sobre a instalação dos drivers.

#### ◊ **Instalador (System Software Installer)**

O instalador instala os Add-On Effects em sua console.

#### ◊ **Manuais do Proprietário dos Add-On Effects (formato PDF)**

A pasta Useguide\_ contém uma versão em formato PDF de cada manual dos programas de efeitos.

#### ◊ **Acrobat Reader**

Este software permite a você visualizar os manuais em formato PDF.

Localize um arquivo com nome "ar\*\*\*.exe" (onde \*\*\* representa o número da versão) na pasta English dentro da pasta Acroread\_, e em seguida clique duas vezes para instalar o Acrobat Reader.

*NOTA: Se você estiver usando o Mac OS 9, clique duas vezes no arquivo de nome "Reader Installer" na pasta Mac OS 9: Acroread\_: English.*

*Os usuários do Mac OS X não precisam instalar o Acrobat Reader.*

# **Instalando os Add-On Effects**

### **Requisitos do Sistema**

Para instalar o pacote de Add-On Effects com sucesso, você deve possuir um computador com acesso à Internet que satisfaça aos seguintes requisitos:

*NOTA: Alguns sistemas operacionais podem ter que satisfazer a outros requisitos além dos descritos abaixo.*

*NOTA: O software do sistema para sua console de mixagem deve ser a versão 2.0 ou mais recente. A versão requerida para o software do sistema, no entanto, é diferente para cada pacote de Add-On Effects.*

#### ◊ **Windows**

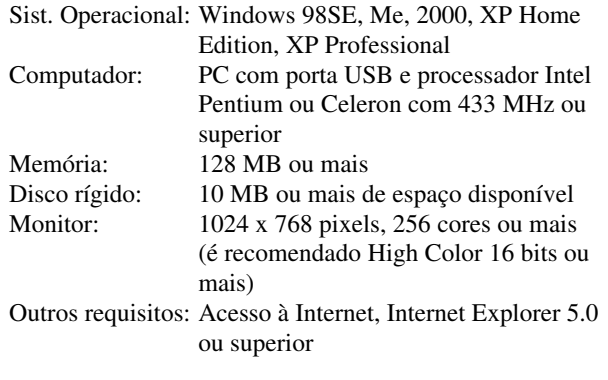

### ◊ **Macintosh**

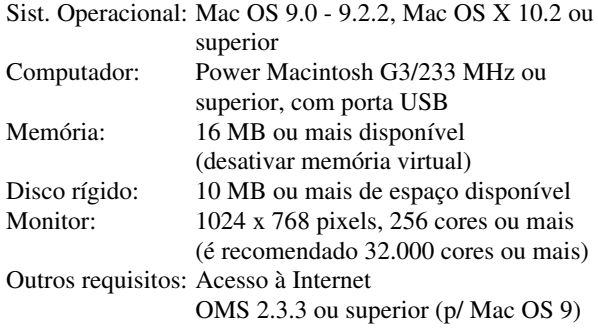

*NOTA: Os usuários de Mac OS 9.0 devem atualizar URL Access. Para mais informações, consulte o site da Apple Computer.*

# **Procedimento de Instalação**

Escolha um dos procedimentos de instalação abaixo (instalação direta ou instalação indireta) conforme o ambiente do seu sistema. Na maioria dos casos, escolha o procedimento de instalação direta (isto é, instalar acessando a Internet com seu computador).

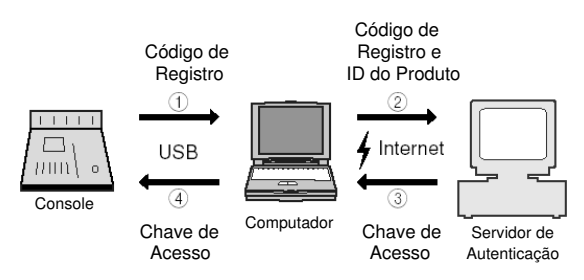

**Instalação Direta**

**(Acessando a Internet pelo seu computador)**

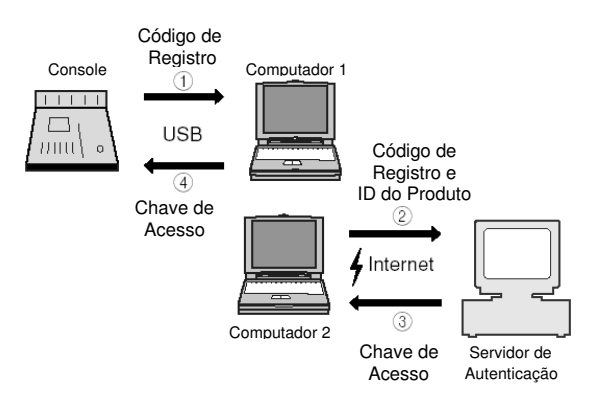

#### **Instalação Indireta (Acessando a Internet por outro computador)**

∗ Os números dentro de círculos nas ilustrações acima indicam a seqüência do procedimento de instalação.

*NOTA: Você pode desautorizar a licença do pacote Add-On Effects instalado, e em seguida instalar em outra console.*

#### ◊ **Identificação do Produto (***Product ID***)**

Este é um número único para cada pacote de software. Este número é necessário para obter a Chave de Acesso (*Access Key*). Ele está impresso em uma etiqueta na caixa do CD-ROM.

#### ◊ **Código de Registro (***Registration Code***)**

Este é um número único para cada console. Este número é necessário para obter a Chave de Acesso. Ele é criado automaticamente a partir dos dados dentro da console. Se você instalar um pacote diferente de software, o número será diferente.

#### **Chave de Acesso (***Access Key***)**

É necessária para instalar seu Add-On Effects. Você deve obter a chave de acesso em um Servidor de Autenticação pela Internet usando a Identificação do Produto (*Product ID*) e o Código de Registro (*Registration Code*).

*NOTA: Se você perder o Código de Registro* (*Registration Code*) *ou a Chave de Acesso (Access Key), você pode obtêlos novamente. Para isso você precisará da* Identificação do Produto (*Product ID*). Certifique-se de que guardou a Identificação do Produto (*Product ID*) em um lugar seguro depois da instalação.

## **Notas sobre a Instalação**

- *O software só pode ser instalado em uma única console.*
- *Você será responsável por todo o procedimento de instalação.*
- *Durante o procedimento de instalação, não desligue a console, não remova os cabos, nem opere o computador de qualquer forma que não esteja nas instruções deste manual. Caso contrário, a console poderá funcionar mal.*
- *O software instala os Add-On Effects do computador através da conexão USB. Você não pode instalar o software usando qualquer outro driver que não seja o driver Yamaha USB-MIDI.*
- *Se a instalação falhar por razões tais como cabo defeituoso, ao ligar a alimentação da console fará iniciar a console no modo Flash Update, em vez do modo normal. Neste caso, substitua o cabo e tente a instalação outra vez.*
- *Se a tentativa de uma segunda instalação falhar e a console não funcionar corretamente, consulte seu revendedor Yamaha.*
- *Feche ou encerre todos os softwares aplicativos antes de iniciar a instalação. Durante a instalação, não execute outros softwares nem ative qualquer janela.*
- *Se o computador entrar em "descanso" no modo de economia de energia, a transmissão de dados para a console pode ser interrompida. Cancele estes tipos de modos para evitar que o computador entre em "descanso".*
- *Antes de instalar o software, instale o driver Yamaha USB-MIDI. Consulte o Guia de Instalação do Studio Manager para mais informações sobre a instalação de drivers.*
- *Certifique-se de que a configuração Thru do driver Yamaha USB-MIDI está desligada. (usuários de Windows: selecionar [Painel de Controle* <sup>→</sup>  $MIDI-USB Driver \rightarrow Thru$   $OFFI$ ). *(usuários de Macintosh: selecionar [Apple Menu* <sup>→</sup> *Control Panels (System Preferences)* → *Yamaha USB MIDI Patch*  $\rightarrow$  *Thru Off1).*
- *Não conecte ao computador qualquer dispositivo USB que não seja a console, o mouse USB e o teclado USB. Conecte a console à porta USB do computador diretamente, sem usar um hub USB.*

## **Instalação Direta**

Se você pode acessar a Internet diretamente pelo seu computador, siga os passos abaixo para instalar o software. Caso você acesse a Internet por outro computador, veja a página 7.

*NOTA: A instrução a seguir se refere à instalação do software em uma 02R96 a partir de um computador que roda Windows 98SE. Entretanto, o procedimento básico de instalação também se aplica a qualquer sistema operacional ou console. Os passos que são diferentes para outros sistemas operacionais serão explicados separadamente.*

*NOTA: Se aparecer uma mensagem de erro, consulte a lista de mensagens de erro, na página 11.*

- *1* **Inicie o computador e verifique se os passos a seguir estão completos.**
	- Instalação do driver Yamaha USB-MIDI no computador (veja o Guia de Instalação do Studio Manager).
	- Conexão do computador e da console através do cabo USB.
	- Acesso à Internet pelo computador.
	- O software do sistema da console foi atualizado para a versão 2.0 ou mais recente.
- *2* **Enquanto mantém pressionada a tecla [REC] da seção de transporte da DM2000 (ou a tecla MACHINE CONTROL [REC] da 2R96), ligue a console.**

Continue mantendo pressionada a tecla [REC] até que apareça no visor a mensagem "FLASH UPDATE".

- *3* **Insira na unidade de CD-ROM o CD-ROM fornecido.**
- *4* **Localize a pasta Upgrade no CD-ROM ("Mac OS 9: Upgrade" para o Mac OS 9; "Mac OS X: Upgrade" para o Mac OS X), e em seguida copie a pasta para o disco rígido.**
- *5* **Clique duas vezes em "DMUpgrade.exe" (ou em "AE\*\*\*UpgradeE", no Mac OS) na pasta Upgrade.**

# A janela do instalador se abre.<br> **E YAMAHA Digital Mixer Software Installer**

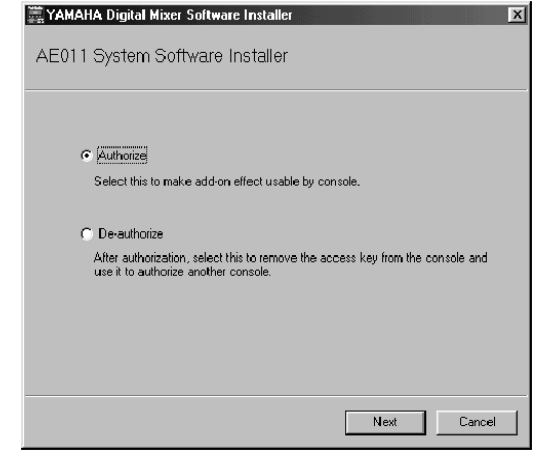

#### *6* **Selecione [Authorize], e em seguida clique em [Next].**

Aparecerá a janela abaixo.

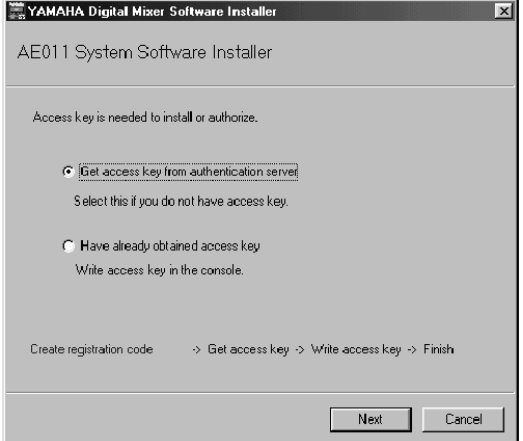

*7* **Selecione [Get access key from authentication server], e em seguida clique em [Next].**

Aparecerá a janela abaixo.

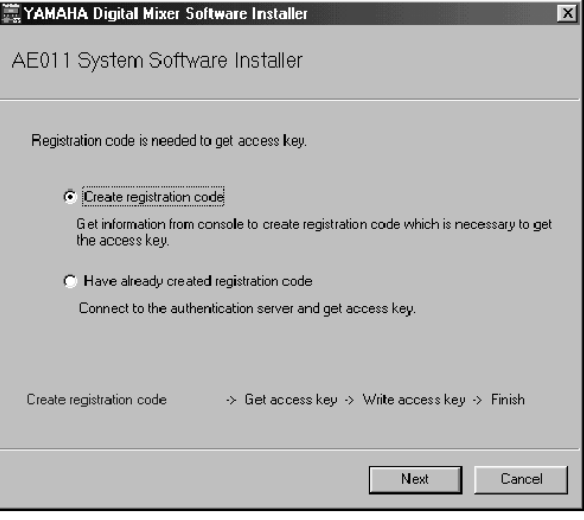

*8* **Selecione [Create registration code], e em seguida clique em [Next].**

Abre-se a janela de configuração de porta de entrada e saída.

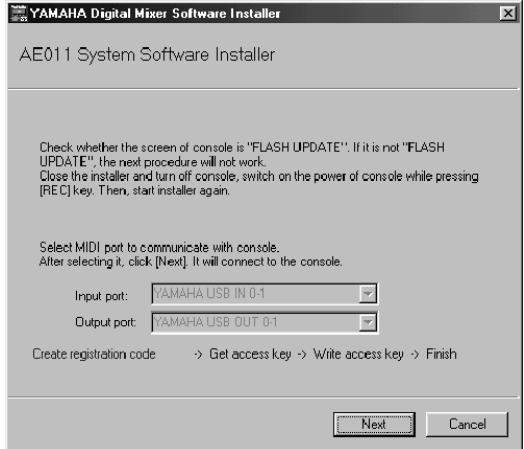

*9* **Certifique-se de que "YAMAHA USB IN 0-1" está selecionado para a porta de entrada (***Input Port***) e que "YAMAHA USB OUT 0-1" está selecionado para a porta de saída (***Output Port***), e em seguida clique em [Next].** Aparece a mensagem "Connecting to the console..." e é criado o Código de Registro (*Registration Code*). Se você estiver usando o Mac OS 9, selecione "DM2000-1 (ou 02R96-1)" como porta de entrada (*Input port*), e "DM2000-1 (ou 02R96-1)" como porta de saída (*Output port*). Note que os nomes das portas variam com os arquivos de configuração do OMS.

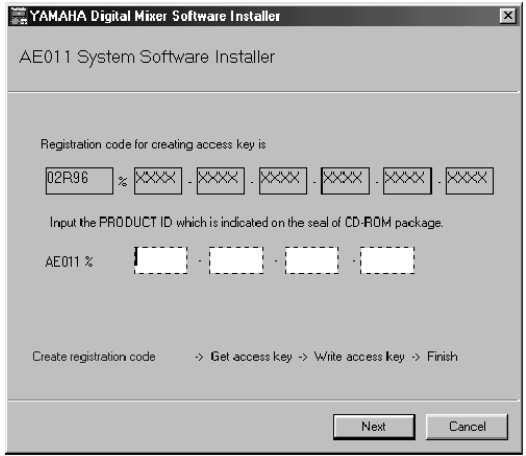

*10* **Entre com a identificação do produto (PRODUCT ID) impresso na etiqueta da caixa do CD-ROM, e em seguida clique em [Next].**

Abre-se a seguinte janela.

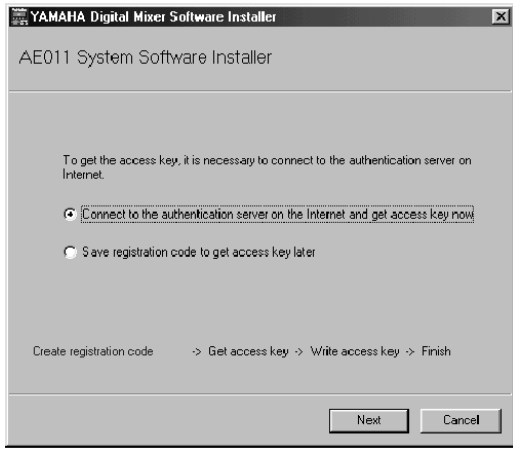

*NOTA: Guarde a identificação do produto (PRODUCT ID) em um lugar seguro após ter entrado com o número. Mesmo que você perca o código de registro (registration code) ou a chave de acesso (access key), você poderá instalar o software usando a identificação do produto (PRODUCT ID).*

- *11* **Selecione [Connect to the authentication server on the Internet and get access key now], e em seguida clique em [Next].** A janela indica "To get access key, get ready to connect to the Internet and click [Next]".
- *12* **Certifique-se de que você está preparado para acessar a Internet, e em seguida clique em [Next].**

O computador se conecta com o servidor de autenticação e obtém a chave de acesso (*access key*).

*13* **Quando a chave de acesso (***Access Key***) é obtida, abre-se a seguinte janela:**

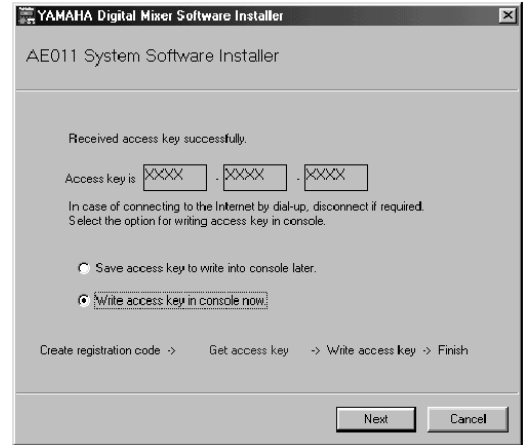

*14* **Selecione [Write access key in console now], e em seguida clique em [Next].** Abre-se a janela de configuração de portas de entrada e saída (*I/O port*).

*15* **Selecione as portas de entrada e saída (I/O ports) especificadas no passo 8, e em seguida clique em [Next].**

Abre-se uma janela indicando o progresso da instalação, e o pacote de Add-On Effects está instalado.

*16* **Quando a instalação está completa, abre-se a seguinte janela.**

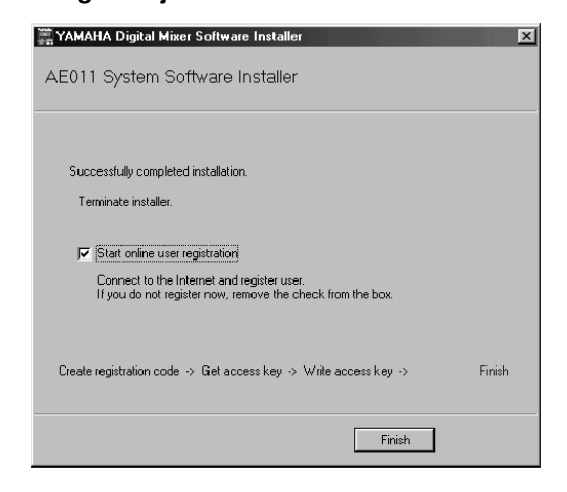

*17* **Selecione [Start online user registration], e em seguida clique em [Finish].**

O software de navegação (*browser*) é iniciado e abre-se a página de registro de usuário (*user registration page*). O registro de usuário lhe dá direito a suporte e

informações adicionais.

*18* **Desligue a alimentação da console, e em seguida ligue-a.**

A console inicia no modo normal.

*19* **Pressione a tecla EFFECTS/PLUG-INS [DISPLAY] na console para localizar a página de Effects Library e confirmar que os nomes dos Add-On Effects instalados são mostrados e estão prontos para serem acessados.**

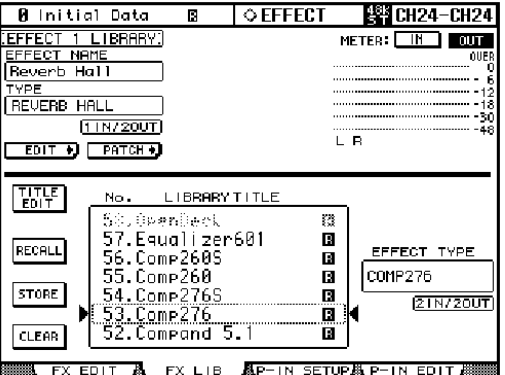

A instalação agora está completa.

# **Instalação Indireta**

Se você acessa a Internet por outro computador (#2), e não pelo computador (#1) conectado à console, siga os passos abaixo para instalar o software.

*NOTA: A instrução a seguir se refere à instalação do software em uma 02R96 a partir de um computador que roda Windows 98SE. Entretanto, o procedimento básico de instalação também se aplica a qualquer sistema operacional ou console. Os passos que são diferentes para outros sistemas operacionais serão explicados separadamente.*

*NOTA: Se aparecer uma mensagem de erro, consulte a lista de mensagens de erro, na página 11.*

Siga os passos 1 a 10 (na página 5) usando o computador #1, e em seguida proceda o seguinte:

#### *11* **Selecione [Save registration code to get access key later.], e em seguida clique em [Next].**

Abre-se a janela abaixo.

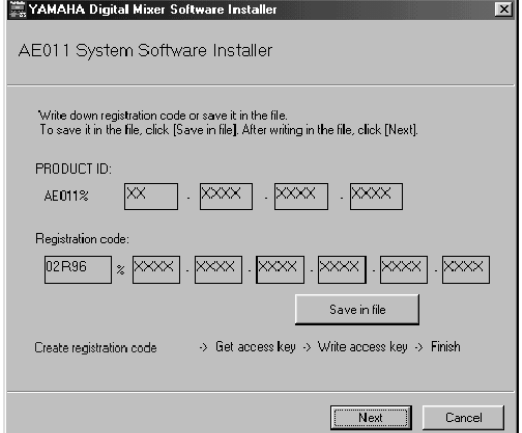

*12* **Clique em [Save in file] para salvar a identificação do produto (PRODUCT ID) e o código de registro (***Registration Code***) como um arquivo-texto.**

Você também pode escrever a ID e o código em um papel.

- *13* **Copie o arquivo-texto para o computador (#2) que possui acesso à Internet.** Siga os passos abaixo no computador #2.
- *14* **Insira na unidade de CD-ROM do computador #2 o CD-ROM fornecido, e localize a pasta Upgrade no CD-ROM ("Mac OS 9: Upgrade" para o Mac OS 9; "Mac OS X: Upgrade" para o Mac OS X), e em seguida copie a pasta para o disco rígido.**
- *15* **Clique duas vezes em "DMUpgrade.exe" (ou "AE\*\*\*UpgradeE", para Mac OS) na pasta Upgrade.**

Abre-se a janela do instalador.

*16* **Selecione [Authorize], [Get access key from authentication server], depois [Have already created registration code], e em seguida clique em [Next].**

Abre-se a janela abaixo.

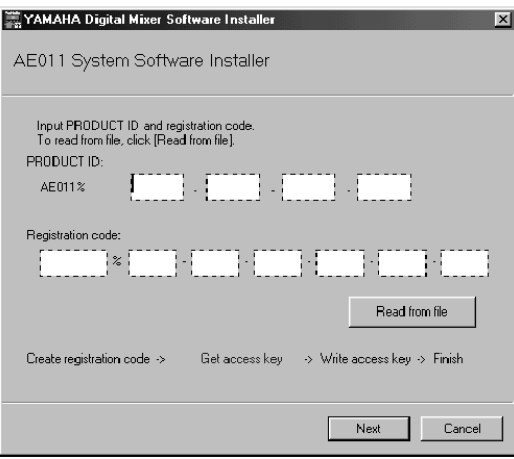

- *17* **Clique em [Read from file] para ler o arquivo-texto salvo no passo 12.** Se você escreveu o ID e o código em papel, digite o ID e o código pelo teclado.
- *18* **Certifique-se de que estão sendo mostrados o PRODUCT ID e o código de registro (***registration code***) corretos, e em seguida clique em [Next].**

A janela mostra "To get access key, get ready to connect to the Internet and click [Next]".

*19* **Certifique-se de que você está preparado para acessar a Internet, e em seguida clique em [Next].**

O computador se conecta ao servidor de autenticação e obtém a chave de acesso (*access key*).

*20* **Quando a chave de acesso (***access key***) é obtida, abre-se a seguinte janela:**

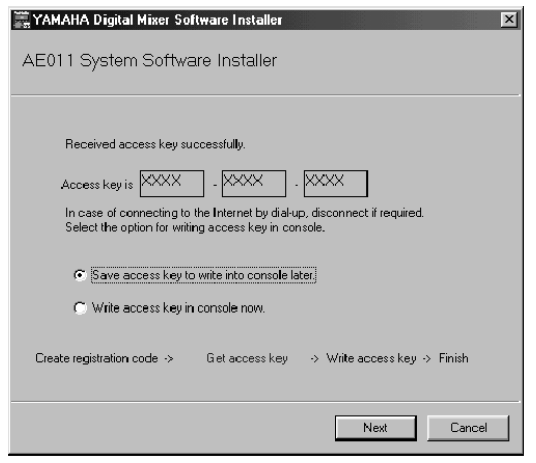

*21* **Selecione [Save access key to write into console later.], e em seguida clique em [Next].**

Abre-se a janela abaixo.

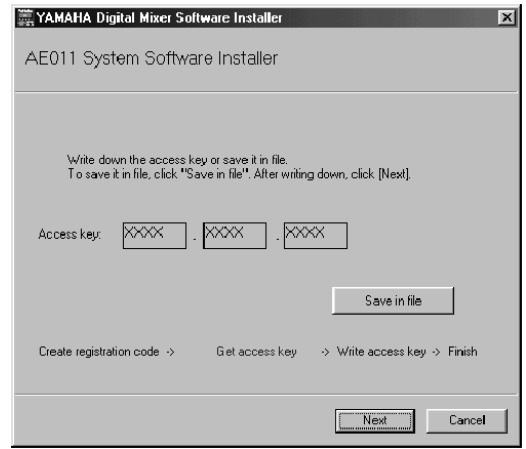

*22* **Clique em [Save in file] para salvar a chave de acesso (***access key***) como um arquivotexto.**

Você também pode escrever em papel a chave mostrada na tela.

- *23* **Copie o arquivo-texto para o computador (#1) que está conectado à console.** Siga os passos abaixo no computador #1.
- *24* **Inicie o instalador, selecione [Authorize], depois [Have already obtained access key], e em seguida clique em [Next].**

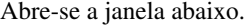

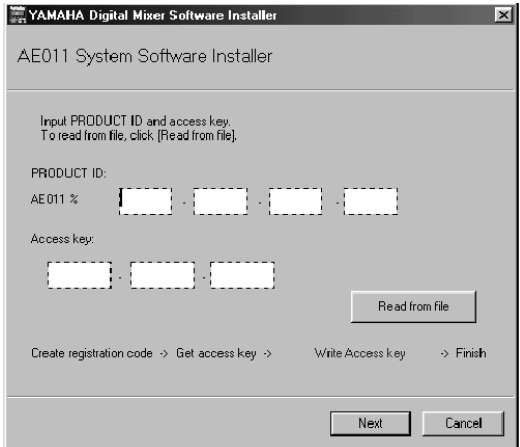

- *25* **Clique em [Read from file] para ler o arquivo-texo salvo no passo 22.**
- *26* **Certifique-se de que a chave de acesso (***access key***) correta está sendo mostrada, e em seguida clique em [Next].** Abre-se a janela de configuração de portas de entrada e saída (*I/O port*).
- *27* **Certifique-se de que as portas de entrada e saída (***I/O ports***) especificadas no passo 8 estão selecionadas, e em seguida clique em [Next].**

Abre-se uma janela indicando o progresso da instalação, e o pacote de Add-On Effects está instalado.

*28* **Quando a instalação está completa, abre-se a janela abaixo.**

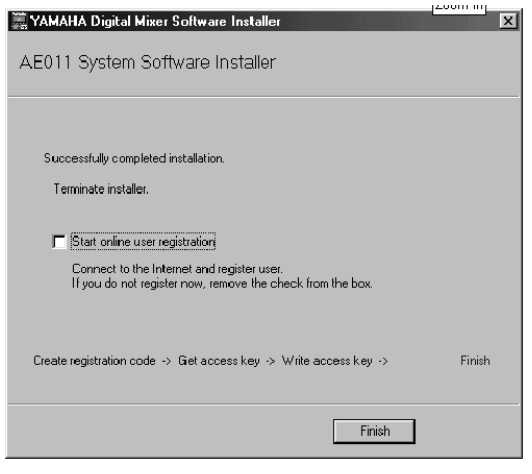

#### *29* **Desmarque a opção [Start online user registration], e em seguida clique em [Finish].**

Recomendamos que você acesse o site indicado abaixo usando um computador conectado à Internet e registre o produto. O registro de usuário lhe dá direito a suporte e informações adicionais. http://www.yamahaproaudio.com/register/

*30* **Desligue a alimentação da console, e em seguida ligue-a.**

A console inicia no modo normal.

*31* **Pressione a tecla EFFECTS/PLUG-INS [DISPLAY] na console para localizar a página de Effects Library e confirmar que os nomes dos Add-On Effects instalados são mostrados e estão prontos para serem acessados.**

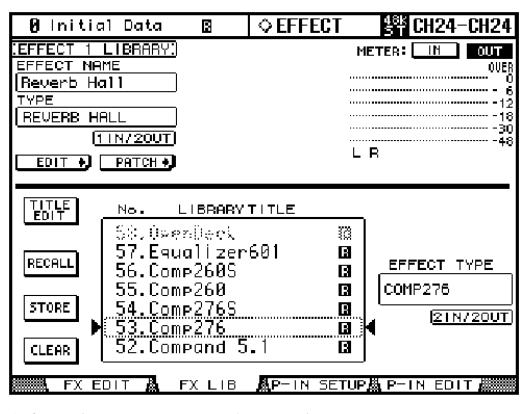

A instalação agora está completa.

### **Desautorização Direta**

Se você desejar transferir a licença dos Add-On Effects de uma console para outra, você deve primeiramente desautorizar a licença da console atual. Se você pode acessar a Internet diretamente pelo seu computador, siga os passos abaixo para desautorizar o software. Se você acessa a Internet usando outro computador, então veja a página 10.

Siga os passos 1 a 5 (na página 5) da instalação direta, e em seguida proceda conforme descrito abaixo:

#### *6* **Selecione [De-authorize], e em seguida clique em [Next].**

Abre-se a janela abaixo.

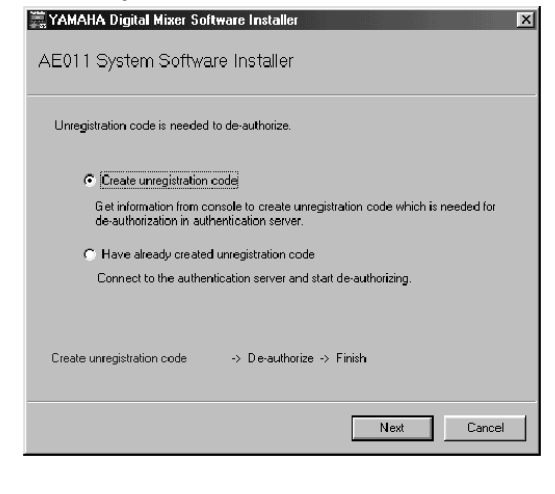

*7* **Selecione [Create unregistration code], e em seguida clique em [Next].**

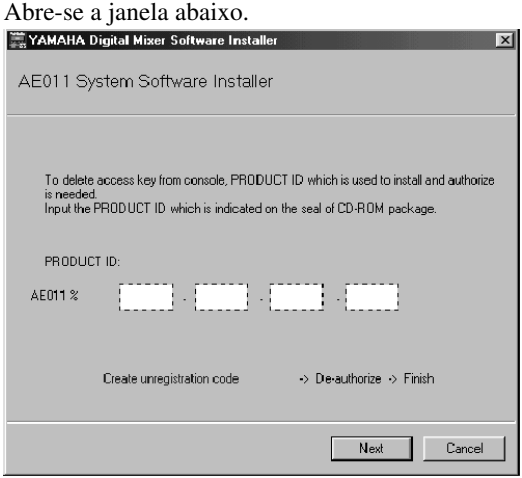

*8* **Entre com a identificação do produto (***PRODUCT ID***), e em seguida clique em [Next].** Abre-se a janela de configuração das portas de entrada e saída (I/O port).

*NOTA: Após completar a instalação, o código de registro e (registration code) e a chave de acesso (access key) se tornarão inválidos. Para evitar problemas que possam ocorrer durante a re-instalação, após completar a instalação, apague os arquivos-texto que contêm o código de registro e (registration code) e a chave de acesso (access key).*

*9* **Certifique-se de que "YAMAHA USB IN 0-1" está selecionado para a porta de entrada (***Input Port***) e que "YAMAHA USB OUT 0-1" está selecionado para a porta de saída (***Output Port***), e em seguida clique em [Next].** Aparece a mensagem "Connecting to the console..." e é criado o Código de des-registro (*Unregistration Code*). Se você estiver usando o Mac OS 9, selecione "DM2000-1 (ou 02R96-1)" como porta de entrada (*Input port*), e "DM2000-1 (ou 02R96-1)" como porta de saída (*Output port*). Note que os nomes das portas variam com os arquivos de configuração do OMS.

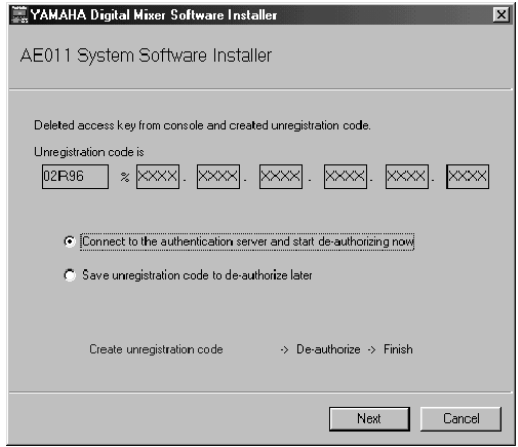

*10* **Selecione [Connect to the authentication server and start deauthorizing now], e em seguida clique em [Next].**

É mostrada a mensagem "Start de-authorizing".

*11* **Certifique-se de que você está preparado para acessar a Internet, e em seguida clique em [Next].**

O computador se conecta com o servidor de autenticação e desautoriza a licença.

*12* **Quando a desautorização está completada, aparece a janela abaixo.**<br>Examana Digital Mixer Software Installer

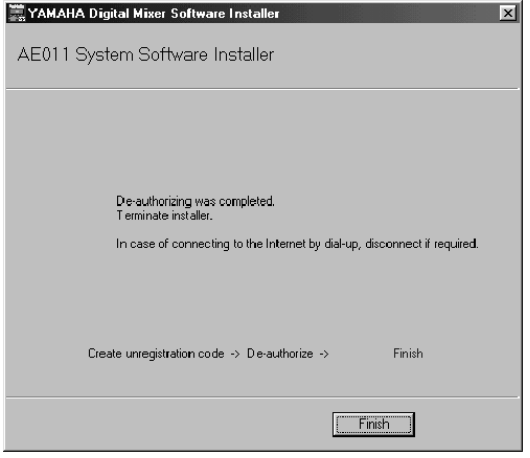

A desautorização agora está completada. Você pode agora instalar o software em outra console.

### **Desautorização Indireta**

Abre-se a janela abaixo.

Se você desejar transferir a licença dos Add-On Effects de uma console para outra, você deve primeiramente desautorizar a licença da console atual. Se acessa a Internet usando um outro computador (#2), e não o computador (#1) que está conectado à console, siga os passos abaixo para desautorizar o software.

Siga os passos 1 a 9 (na página 9) descritos para a desautorização direta, e em seguida proceda conforme descrito abaixo.

*10* **Selecione [Save unregistration code to deauthorize later.], e em seguida clique em [Next].**

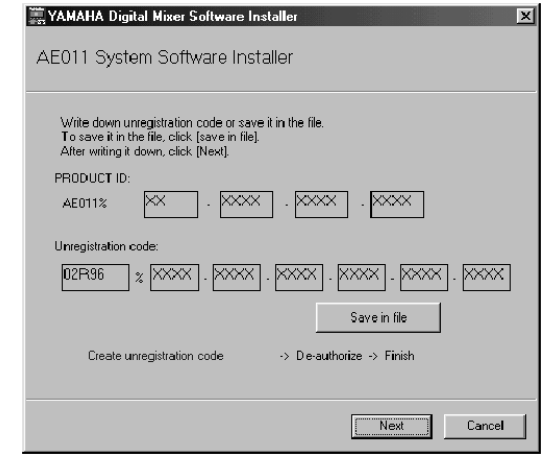

*11* **Clique em [Save in file] para salvar a identificação do produto (***PRODUCT ID***) e o código de des-registro (***unregistration code***) como um arquivo-texto.**

Você também pode escrever o ID e o código em um papel.

- *12* **Copie o arquivo-texto para o computador (#2) que possui acesso à Internet.** Siga os passos abaixo no computador #2.
- *13* **Insira na unidade de CD-ROM do computador #2 o CD-ROM fornecido, localize a pasta Upgrade no CD-ROM ("Mac OS 9: Upgrade" para o Mac OS 9; "Mac OS X: Upgrade" para o Mac OS X), e em seguida copie a pasta para o disco rígido.**
- *14* **Clique duas vezes em "DMUpgrade.exe" (ou "AE\*\*\*UpgradeE", no Mac OS) na pasta Upgrade.**

Abre-se a janela do instalador.

*15* **Selecione [De-authorize], depois [Have already created unregistration code], e em seguida clique em [Next].** Abre-se a janela abaixo.

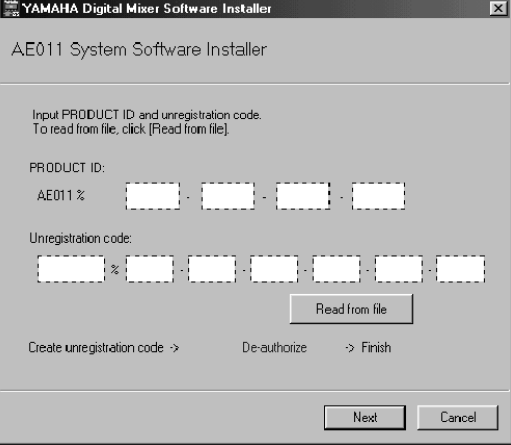

- *16* **Clique em [Read from file] para ler o arquivo-texto salvo no passo 11.** Se você escreveu o ID e o código em papel, digite o ID e o código pelo teclado.
- *17* **Certifique-se de que estão sendo mostrados o PRODUCT ID e o código de registro (***registration code***) corretos, e em seguida clique em [Next].**

É mostrada a mensagem "Start de-authorizing".

*18* **Certifique-se de que você está preparado para acessar a Internet, e em seguida clique em [Next].**

O computador se conecta ao servidor de autenticação e desautoriza a licença.

*19* **Ao completar a desautorização, abre-se a janela abaixo.**

A desautorização agora está completada. Você agora pode instalar o software em outra console.

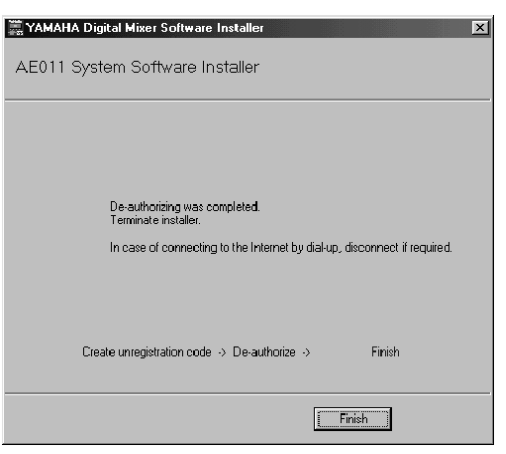

# **Lista de Mensagens de Erro**

#### **Erros de entrada**

- *PRODUCT ID is wrong. (PRODUCT ID errada)*
- *Registration code is wrong. (cód. registro errado)*
- *Unregistration code is wrong. (cód. des-registro errado)*
- *Access key is wrong. (chave de acesso errada)*
- $\rightarrow$  Certifique-se de que entrou corretamente com a identificação do produto (*PRODUCT ID*), o código de registro (*registration code*), o código de des-registro (*unregistration code*), ou a chave de acesso (*access key*).
- *Content of the file is not correct data. (conteúdo do arquivo não está correto)*
- $\rightarrow$  Certifique-se de que o arquivo-texto contém o código de registro (*registration code*), o código de desregistro (*unregistration code*), ou a chave de acesso (*access key*). O arquivo pode ter sido corrompido. Salve o arquivo novamente.

#### **Erros de conexão com a console**

- *Unable to connect to the console. (impossível conectar com a console)*
- $\rightarrow$  Certifique-se de que a console está ligada e que ela está conectada ao computador pelo cabo USB. Se a console está no modo de operação normal, mantenha pressionada a tecla [REC] e ligue a console para colocá-la no modo Flash Update. Se o erro persistir, desligue a console e reinicie o instalador.
- *This version has already been installed. No need to install. (a versão já foi instalada; não é preciso instalar)*
- $\rightarrow$  Para cancelar a instalação, clique em [Do not install]. Para instalar e substituir o software atual, clique em [Reinstall]. Cancele a instalação se não houver qualquer problema na operação da console.
- *This application is not compatible with the console. (aplicativo incompatível com a console)*
- → Sua console não suporta este pacote de Add-On Effects. Certifique-se de que a versão do software do sistema da console é a 2.0 ou mais recente. A versão requerida para o software do sistema, no entanto, é diferente para cada pacote. Atualizando o software do sistema para a última versão pode habilitar a instalação e o uso deste pacote de Add-On Effects.
- *Unable to initialize license management information in console. (impossível inicializar a informação de gerenciamento da licença na console)*
- *Failed to create registration code. (falha ao criar o código de registro)*
- $\rightarrow$  Instale o software novamente.
- *Unable to initialize license management information in console. (impossível inicializar a informação de gerenciamento da licença na console)*
- → Certifique-se de que está instalando o software na console para a qual obteve o código de registro (*registration code*), e então tente instalar novamente.
- *Access key cannot be written to console. (código de acesso não pode ser escrito na console)*
- $\rightarrow$  Certifique-se de que a identificação do produto (PRODUCT ID) e a chave de acesso (*acess key*) estão corretas, e então tente instalar novamente.
- *Cannot delete access key from console. It is not the PRODUCT ID used for getting access key. Check PRODUCT ID and retry deauthorization. (impossível apagar a chave de acesso pela console; não é o ID usado para obter a chave de acesso; verifique o ID e tente de novo a desautorização)*
- $\rightarrow$  Certifique-se de que foi usada a mesma identificação do produto (*PRODUCT ID*) para obter a chave de acesso (*access key*), e então tente de novo a desautorização.

#### **Erros de conexão com servidor de autenticação**

- *Unable to connect to the authentication server. (impossível conectar com o servidor de autenticação)*
- → Certifique-se de que o computador está conectado à Internet. O servidor de autenticação pode estar muito ocupado agora. Tente conectar com o servidor depois.
- *Access key cannot be issued because the PRODUCT ID is wrong. (a chave de acesso não pode ser emitida porque o ID está errado)*
- *Access key cannot be issued because registration code is wrong. (a chave de acesso não pode ser emitida porque o código de registro está errado)*
- → Certifique-se de que a identificação do produto (*PRODUCT ID*) ou o código de registro (*registration code*) está correto, e então tente instalar o software de novo.
- *New access key cannot be issued because this PRODUCT ID has already issued access key. (não pode ser emitida uma nova chave de acesso porque o ID já possui uma chave de acesso emitida)*
- $\rightarrow$  A licença para esta identificação de produto (*PRODUCT ID*) já foi usada em uma console. Se você deseja instalar o software em outra console, deve desautorizar a licença do software da console atual.
- *Unable to de-authorize because unregistration code is not in agreement with the information when access key was issued. (imposível desautorizar porque o código de des-registro não está de acordo com a informação de quando a chave de acesso foi emitida)*
- *Cannot de-authorize as unregistration code is wrong. (impossível desautorizar porque o código de des-registro está errado)*
- $\rightarrow$  Certifique-se de que o código de des-registro (*unregistration code*) está correto, e então tente desautorizar o software novamente.
- *De-authorization is not required as access key as not been issued for this PRODUCT ID. (não é preciso desautorizar porque não foi emitida chave de acesso para este ID)*
- $\rightarrow$  Verifique a identificação do produto (PRODUCT ID) que foi usada para instalar o software, e então tente de novo desautorizar o software.

#### **Mensagens de Erro na Console**

As mensagens a seguir são mostradas se o software do sistema da console não tiver sido totalmente instalado.

#### *• "Protocol Error"*

#### *• "Vendor Error"*

 $\rightarrow$  Esta mensagem aparece quando o instalador está verificando a versão de Flash Update. Isto não é um defeito.

#### *• "Please grant authority"*

 $\rightarrow$  A chave de acesso (*access key*) para o software do sistema não foi escrita. Completando-se a instalação do software do sistema será possível instalar o pacote de Add-On Effects.

# **Soluções de Problemas**

### **P: O computador não se comunica com a console.**

- R: O instalador não funciona com outro driver que não seja o driver Yamaha USB-MIDI. Primeiro, instale o driver Yamaha USB-MIDI e conecte o computador e a console usando o cabo USB.
- R: Os usuários de Mac OS 9 devem instalar e configurar o OMS. Além disso, certifique-se de que você especificou as portas corretas.
- R: Se não houver problemas com as configurações descritas acima, desligue a console e ligue-a de novo.

### **P: O computador não pode acessar o servidor de autenticação.**

- R: Certifique-se de que o computador está conectado à Internet.
- R: O URL Access que vem com o Mac OS 9.0 pode não funcionar em alguns casos. Atualize o URL Access através do site da Apple Computer.
- R: Os usuários de Windows devem selecionar no Internet Explorer [Ferramentas → Opções da Internet → Avançado], e então selecionar um ou mais dos "Use SSL 2.0," "Use SSL 3.0," e "Use TSL 1.0" (um ou mais já devem estar selecionados na configuração padrão).
- **P: A chave de acesso** *(access key)***, o código de registro** *(registration code)***, o código de des-registro** *(unregistration code)***, ou a identificação do produto** *(PRODUCT ID)* **está incorreto.**
- R: O código é diferente para cada console e cada pacote de software. Certifique-se de que você está entrando com o código correto para aquela console e aquele pacote.

#### **P: Você perdeu a chave de acesso** *(access key)***.**

R: Você pode obter a chave de acesso (*access key*) novamente. Verifique a identificação do produto (*PRODUCT ID*) impressa na etiqueta da caixa do CD-ROM, e então tente instalar o software de novo.

#### **P: Você deseja instalar o software em outra console.**

- R: Você pode desautorizar a licença de um pacote de Add-On Effects já instalado, e instalá-lo em outra console.
- **P: Você não consegue obter a chave de acesso no servidor de autenticação mesmo depois de verificar seu sistema e os passos descritos na lista de Mensagens de Erro e na seção de Soluções de Problemas.**
- R: Contacte a Yamaha no e-mail abaixo. Favor enviar a mensagem em inglês. dm0v2\_upgrade@emi.yamaha.co.jp

# **ACORDO DE LICENCIAMENTO DE SOFTWARE**

O termo a seguir é um acordo legal entre você, o usuário final, e a Yamaha Corporation ("Yamaha"). O software (programa) incluso com este produto é licenciado pela Yamaha para o comprador original para uso somente nos termos estabelecidos neste acordo. Favor ler com atenção este acordo de licenciamento. Ao abrir o pacote você estará aceitando todos os termos aqui estabelecidos. Se você não concorda com os termos, devolva este pacote, sem abri-lo, à Yamaha para obter restituição.

# **1. CONCESSÃO DA LICENÇA E COPYRIGHT**

A Yamaha concede a você, o comprador original, o direito de usar uma cópia do software e dos dados inclusos ("SOFTWARE") em uma única console. Você não pode usá-lo em mais de uma console. O SOFTWARE é propriedade da Yamaha e está protegido pelas leis japonesas de copyright e todos os tratados internacionais aplicáveis. Você tem o direito à propriedade do meio físico onde o SOFTWARE está armazenado. No entanto, você deve considerar o SOFTWARE como qualquer outro material sujeito às condições de copyright.

# **2. RESTRIÇÕES**

O SOFTWARE possui copyright. Você não pode efetuar engenharia reversa nem reproduzir o SOFTWARE por outros métodos concebíveis. Você não pode reproduzir, modificar, alterar, alugar, revender, fazer leasing, nem distribuir o SOFTWARE, completo ou em parte, nem criar trabalhos derivados do SOFTWARE. Você não pode transmitir ou disponibilizar em rede o SOFTWARE para outros computadores. Você pode transferir a licença do SOFTWARE e o material escrito que o acompanha em caráter permanente, desde que não mantenha cópias e que o destinatário concorde com os termos deste acordo de licenciamento.

# **3. TÉRMINO**

A condição de licenciamento torna-se efetiva no dia em que você recebe o SOFTWARE. Caso seja violada qualquer das leis de copyright ou cláusulas de licenciamento, este contrato fica encerrado automaticamente, sem aviso da Yamaha. Nesse caso, você deverá destruir imediatamente o SOFTWARE licenciado e suas cópias.

# **4. GARANTIA DO PRODUTO**

A Yamaha garante ao comprador original que se o SOFTWARE, quando usado em condições normais, não efetuar as funções descritas no manual fornecido pela Yamaha, a única providência será a Yamaha substituir o meio físico de armazenamento que se comprovar com defeito de material ou de fabricação, na base de troca, sem custo. Exceto pelo que foi expressamente estabelecido acima, o SOFTWARE é fornecido "como está", e nenhuma outra garantia, tanto expressa quanto implícita, é feita com respeito a este software, incluindo, sem limitação, as garantias de comercialização e adequação para um determinado propósito.

# **5. RESPONSABILIDADE LIMITADA**

As únicas providências e a responsabilidade da Yamaha são aquelas estabelecidas acima. Em nenhuma hipótese a Yamaha será responsabilizada por você ou qualquer outra pessoa por quaisquer danos, incluindo, sem limitações, quaisquer danos incidentais ou conseqüenciais, despesas, perda de lucros, perda de ganhos, ou outros prejuízos decorrentes do uso ou inabilidade de uso deste SOFTWARE, mesmo se a Yamaha ou uma revenda autorizada tenha sido avisada da possibilidade de tais prejuízos, ou por qualquer reclamação de qualquer outra parte.

# **6. GERAL**

O acordo de licenciamento deverá ser interpretado conforme as leis japonesas.

#### Para detalhes sobre produtos, contate o revendedor Yamaha mais próximo ou um dos distribuidores abaixo.

#### **AMÉRICA DO NORTE**

#### **CANADA**

**Yamaha Canada Music Ltd.** 135 Milner Avenue, Scarborough, Ontario, M1S 3R1, Canada Tel: 416-298-1311

#### **U.S.A.**

**Yamaha Corporation of America** 6600 Orangethorpe Ave., Buena Park, Calif. 90620, U.S.A.

#### Tel: 714-522-9011 **MEXICO**

**Yamaha de Mexico S.A. De C.V., Departamento de ventas** Javier Rojo Gomez No.1149, Col. Gpe Del Moral, Deleg. Iztapalapa, 09300 Mexico, D.F. Tel: 686-00-33

#### **AMÉRICA CENTRAL E DO SUL**

**BRASIL Yamaha Musical do Brasil Ltda.** Av. Rebouças 2636, São Paulo, Brasil Tel: 11-3085-1377 **ARGENTINA Yamaha de Panamá S.A. Sucursal de Argentina** Viamonte 1145 Piso2-B 1053, Buenos Aires, Argentina Tel: 1-4371-7021

#### **PANAMA E OUTROS PAÍSES LATINO-AMERICANOS / CARIBE Yamaha de Panamá S.A.**

Torre Banco General, Piso 7, Urbanización Marbella, Calle 47 y Aquilino de la Guardia, Ciudad de Panamá, Panamá Tel: +507-269-5311

#### **EUROPA REINO UNIDO**

**Yamaha-Kemble Music (U.K.) Ltd.** Sherbourne Drive, Tilbrook, Milton Keynes, MK7 8BL, England Tel: 01908-366700

**IRLANDA Danfay Ltd.**

61D, Sallynoggin Road, Dun Laoghaire, Co. Dublin Tel: 01-2859177 **ALEMANHA**

**Yamaha Music Central Europe GmbH** Siemensstraße 22-34, 25462 Rellingen, Germany Tel: 04101-3030

**SUÍÇA/LIECHTENSTEIN Yamaha Music Central Europe GmbH, Branch Switzerland** Seefeldstrasse 94, 8008 Zürich, Switzerland

Tel: 01-383 3990 **AUSTRIA Yamaha Music Central Europe GmbH, Branch Austria** Schleiergasse 20, A-1100 Wien, Austria

Tel: 01-60203900 **HOLANDA**

**Yamaha Music Central Europe, Branch Nederland**

Clarissenhof 5-b, 4133 AB Vianen, The Netherlands Tel: 0347-358 040

**BÉLGICALUXEMBURGO Yamaha Music Central Europe GmbH, Branch Belgium** Rue de Geneve (Genevastraat) 10, 1140 - Brussels,

Belgium Tel: 02-726 6032

### **FRANÇA**

**Yamaha Musique France, S.A. Division Professionnelle** BP 70-77312 Marne-la-Vallée Cedex 2, France Tel: 01-64-61-4000

**ITÁLIA Yamaha Musica Italia S.P.A. Combo Division** Viale Italia 88, 20020 Lainate (Milano), Italy Tel: 02-935-771

**ESPANHA/PORTUGAL Yamaha-Hazen Música, S.A.** Ctra. de la Coruna km. 17, 200, 28230 Las Rozas (Madrid), Spain

**GRÉCIA Philippos Nakas S.A. The Music House** 147 Skiathou Street, 112-55 Athens, Greece Tel: 01-228 2160

**SUÉCIA Yamaha Scandinavia AB** J. A. Wettergrens Gata 1 Box 30053 S-400 43 Göteborg, Sweden Tel: 031 89 34 00

Tel: 91-639-8888

**DINAMARCA YS Copenhagen Liaison Office** Generatorvej 8B DK-2730 Herlev, Denmark Tel: 44 92 49 00

**FINLÂNDIA F-Musiikki Oy** Kluuvikatu 6, P.O. Box 260, SF-00101 Helsinki, Finland Tel: 09 618511

**NORUEGA Norsk filial av Yamaha Scandinavia AB** Grini Næringspark 1 N-1345 Østerås, Norway Tel: 67 16 77 70

#### **ISLÂNDIA Skifan HF** Skeifan 17 P.O. Box 8120 IS-128 Reykjavik, Iceland

Tel: 525 5000 **OUTROS PAÍSES EUROPEUS**

**Yamaha Music Central Europe GmbH** Siemensstraße 22-34, 25462 Rellingen, Germany Tel: +49-4101-3030

#### **ÁFRICA**

**Yamaha Corporation, Asia-Pacific Music Marketing Group** Nakazawa-cho 10-1, Hamamatsu, Japan 430-8650 Tel: +81-53-460-2312

#### **ORIENTE MÉDIO**

**TURQUIA/CHIPRE Yamaha Music Central Europe GmbH** Siemensstraße 22-34, 25462 Rellingen, Germany Tel: 04101-3030

#### **OUTROS PAÍSES**

**Yamaha Music Gulf FZE** LB21-128 Jebel Ali Freezone P.O.Box 17328, Dubai, U.A.E. Tel: +971-4-881-5868

#### **ÁSIA**

**HONG KONG Tom Lee Music Co., Ltd.** 11/F. Silvercord Tower 1, 30 Canton Road Tsimshatsui, Kowloon, Hong Kong Tel: 2737-7688

**INDONÉSIA PT. Yamaha Music Indonesia (Distributor) PT. Nusantik** Gedung Yamaha Music Center, Jalan Jend. Gatot, Subroto Kav. 4, Jakarta 12930, Indonesia Tel: 21-520-2577

**CORÉIA Yamaha Music Korea Ltd.** Tong-Yang Securities Bldg. 16F 23-8 Yoido-dong, Youngdungpo-ku, Seoul, Korea Tel: 02-3770-0661

**MALÁSIA Yamaha Music Malaysia, Sdn., Bhd.** Lot 8, Jalan Perbandaran, 47301 Kelana Jaya, Petaling Jaya, Selangor, Malaysia Tel: 3-703-0900

**FILIPINAS Yupangco Music Corporation** 339 Gil J. Puyat Avenue, P.O. Box 885 MCPO, Makati, Metro Manila, Philippines Tel: 819-7551

**SINGAPURA Yamaha Music Asia Pte., Ltd.** 11 Ubi Road #06-00, Meiban Industrial Building, Singapore Tel: 65-747-4374

**TAIWAN Yamaha KHS Music Co., Ltd.** 3F, #6, Sec.2, Nan Jing E. Rd. Taipei. Taiwan  $104$ , R.O.C. Tel: 02-2511-8688

#### **TAILÂNDIA**

**Siam Music Yamaha Co., Ltd.** 121/60-61 RS Tower 17th Floor, Ratchadaphisek RD., Dindaeng, Bangkok 10320, Thailand Tel: 02-641-2951

#### **CHINA E OUTROS PAÍSES ASIÁTICOS Yamaha Corporation,**

**Asia-Pacific Music Marketing Group** Nakazawa-cho 10-1, Hamamatsu, Japan 430-8650 Tel: +81-53-460-2317

**OCEANIA**

**AUSTRALIA Yamaha Music Australia Pty. Ltd.** Level 1, 99 Queensbridge Street, Southbank, Victoria 3006, Australia Tel: 3-9693-5111

**NOVA ZELÂNDIA Music Houses of N.Z. Ltd.** 146/148 Captain Springs Road, Te Papapa, Auckland, New Zealand Tel: 9-634-0099

**PAÍSES E TERRITÓRIOS NO PACIFICO Yamaha Corporation,**

**Asia-Pacific Music Marketing Group** Nakazawa-cho 10-1, Hamamatsu, Japan 430-8650 Tel: +81-53-460-2312

**ESCRITÓRIO CENTRAL: Yamaha Corporation, Pro Audio & Digital Musical Instrument Division** Nakazawa-cho 10-1, Hamamatsu, Japan 430-8650 Tel: +81-53-460-2445

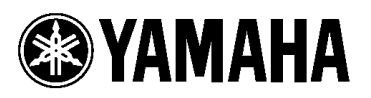

Biblioteca de Manuais da Yamaha http://www2.yamaha.co.jp/manual/english/

U.R.G., Divisão de Áudio Profissional e Instrumentos Musicais Digitais, Yamaha Corporation © 2004 Yamaha Corporation